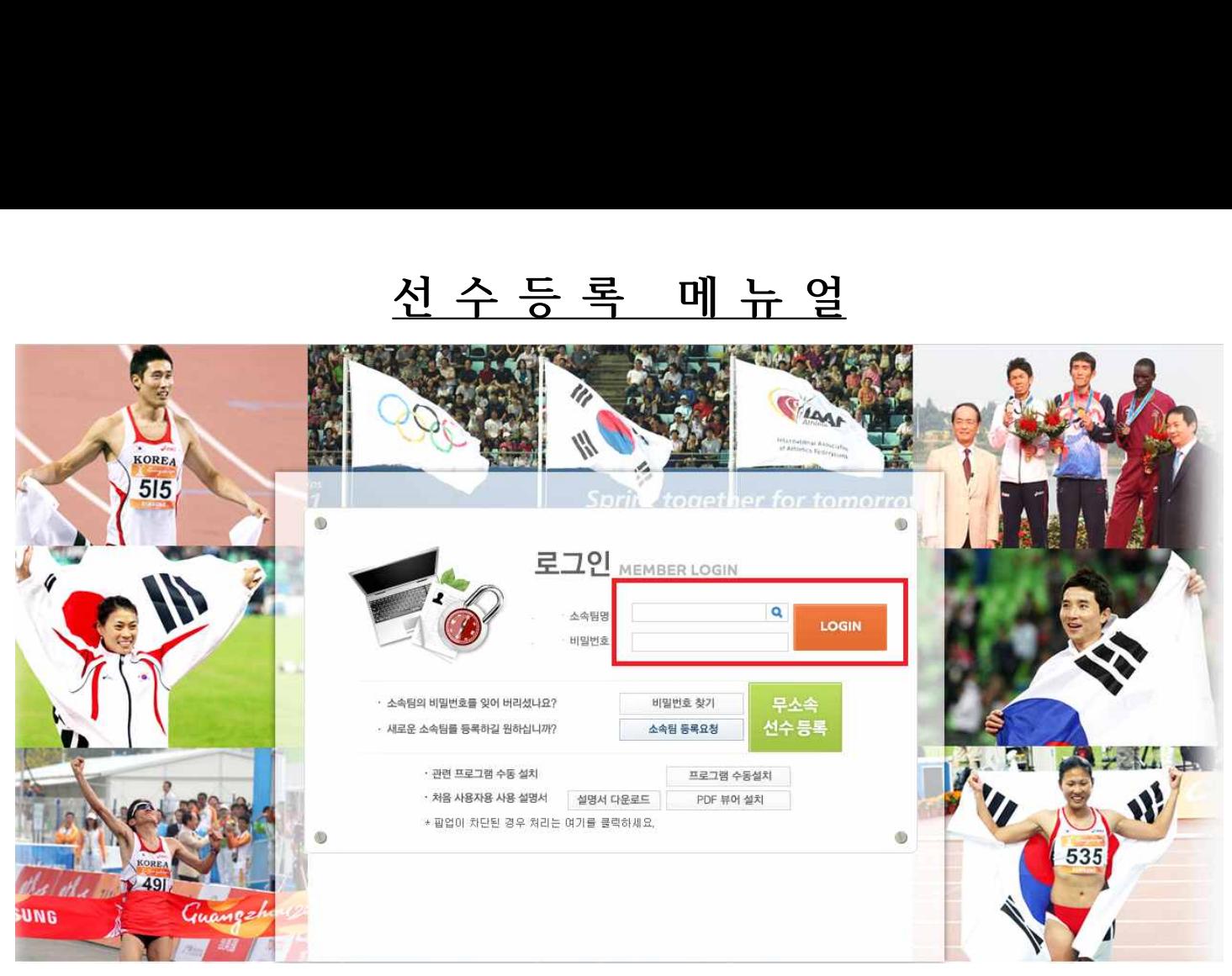

- 선수 / 지도자등록 및 대회참가신청 사이트 화면입니다.
- 소속팀명을 입력 후 지도자 등록 시 변경한 비밀번호를 입력하고 로그인 버튼을 클릭합니다.

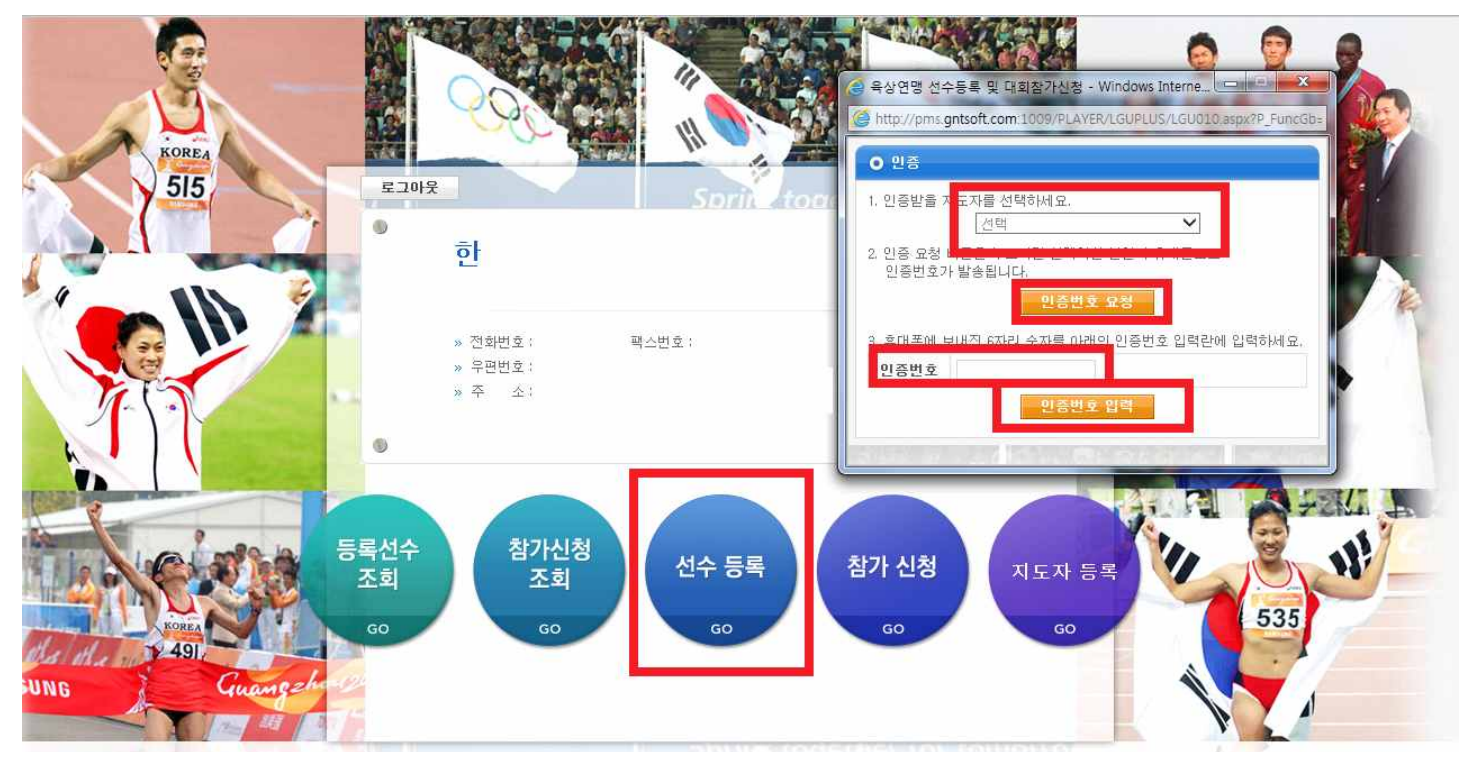

- 로그인 후 화면입니다.

- 선수등록 버튼을 클릭하시면 다음과 같은 창이 보여 집니다.
- 인증 받을 **지도자를 선택**하시고 **인증번호 요청 버튼**을 클릭하시면 소유하고 계신 휴대폰으로 문자가 발송됩니다.
- 발송된 문자를 인증번호 입력창에 입력 하신 후 **인증번호 입력 버튼**을 클릭하시면 입장이 가능합니다.

**※ 기존에 지도자 등록을 마치신 분들만 선택이 가능하며, 감독, 코치 모두 등록되어야 사용이 가능합니다. 단, 소속팀에 감독 또는 코치 1명만 근무하시는 경우는 본 연맹으로 연락주시기 바랍니다. 02) 414 – 3032 (선수등록 담당)**

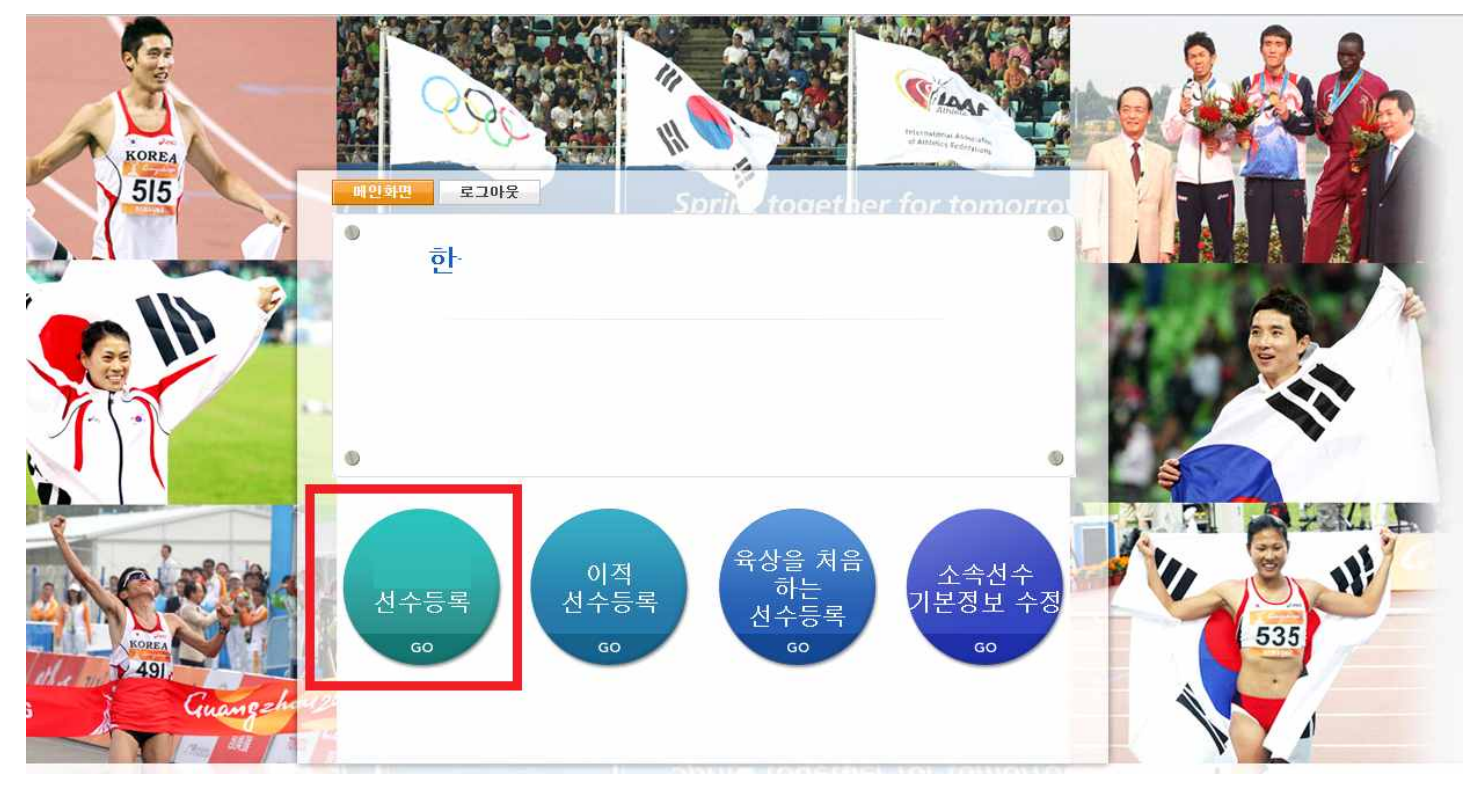

- 인증을 받은 후 화면입니다.

- 2014년도 선수등록 버튼을 클릭합니다.

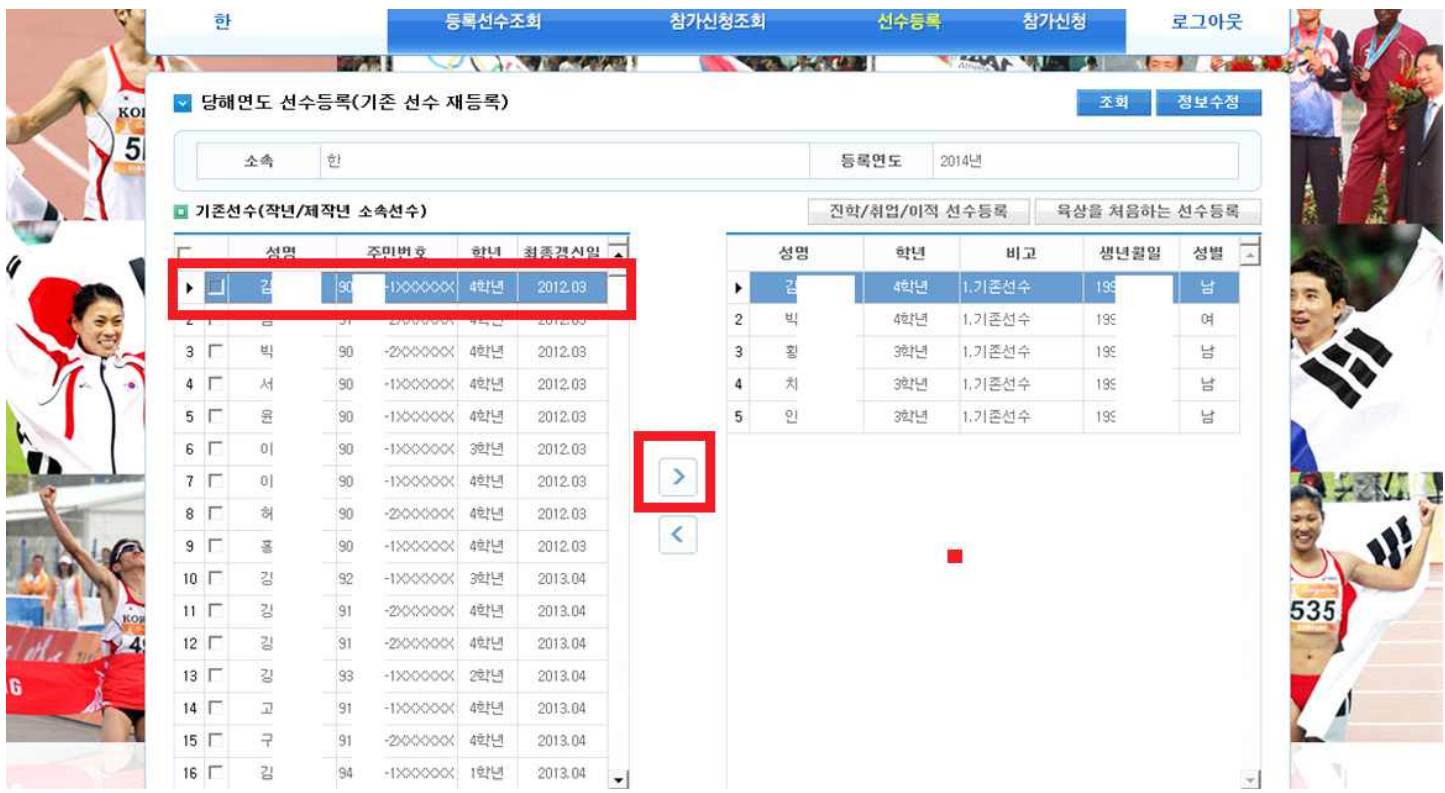

- 2014년도 선수등록 버튼 클릭 후 화면입니다.

- 기존 재학 또는 근무 중인 선수들이 좌측 화면에 보여 지며, 가운데 화살표를 이용하거나 더블클릭하면 우측화면으로 이동합니다.

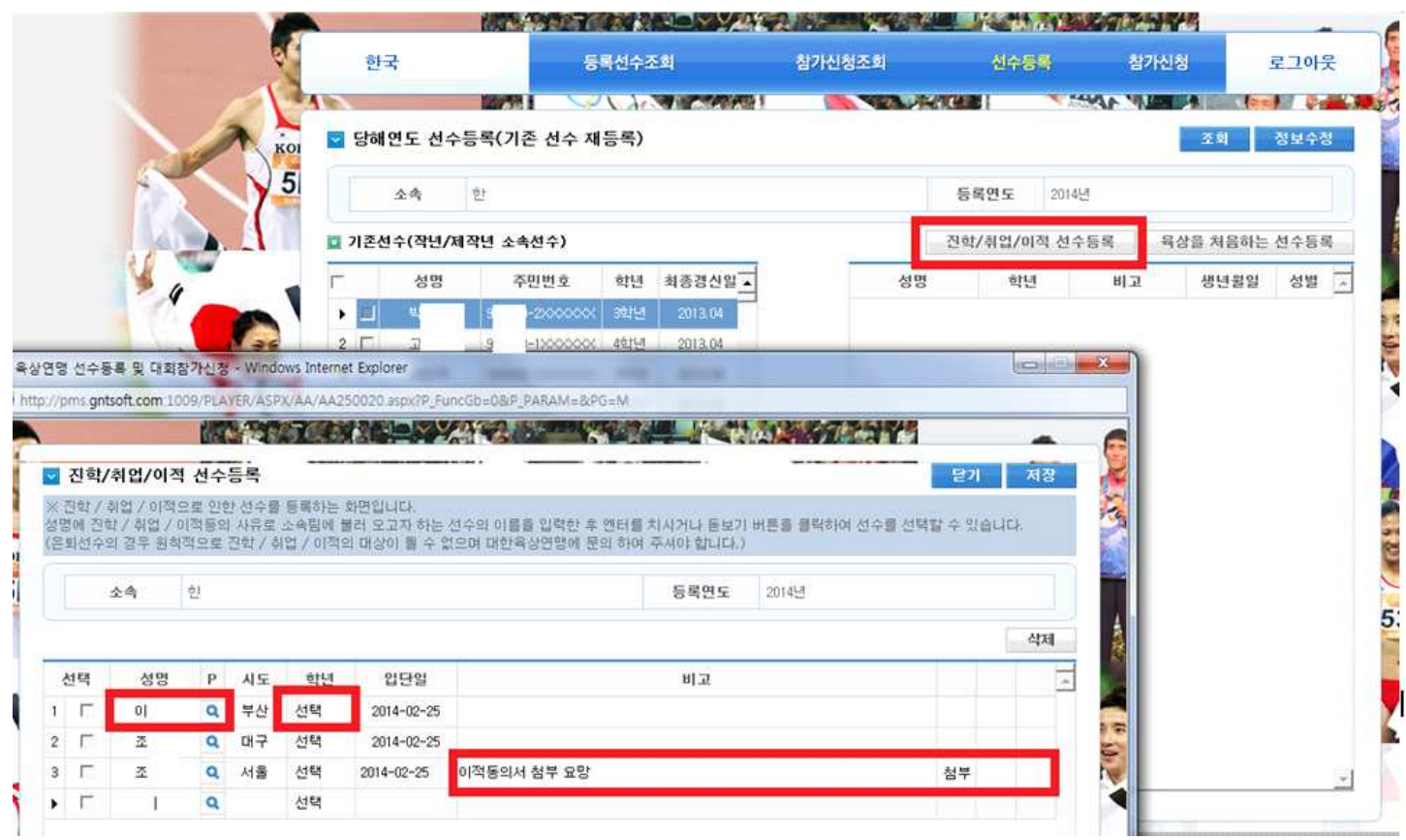

- 기존에 선수등록이 되어 있는 선수를 우리 팀으로 **전학 / 입학 / 입단 등록** 하는 화면입니다.
- 위에 <mark>전학/취업/이적 선수등록 버튼</mark>을 클릭한 후 성명을 검색하고 학생선수는 **학년을 지정**하고,<br>- 이적선수는 첨부 버튼을 이용하여 **이적동의서를 첨부**합니다.
- 
- 모두 입력이 끝나면 우측 상단에 저장 버튼을 클릭합니다.

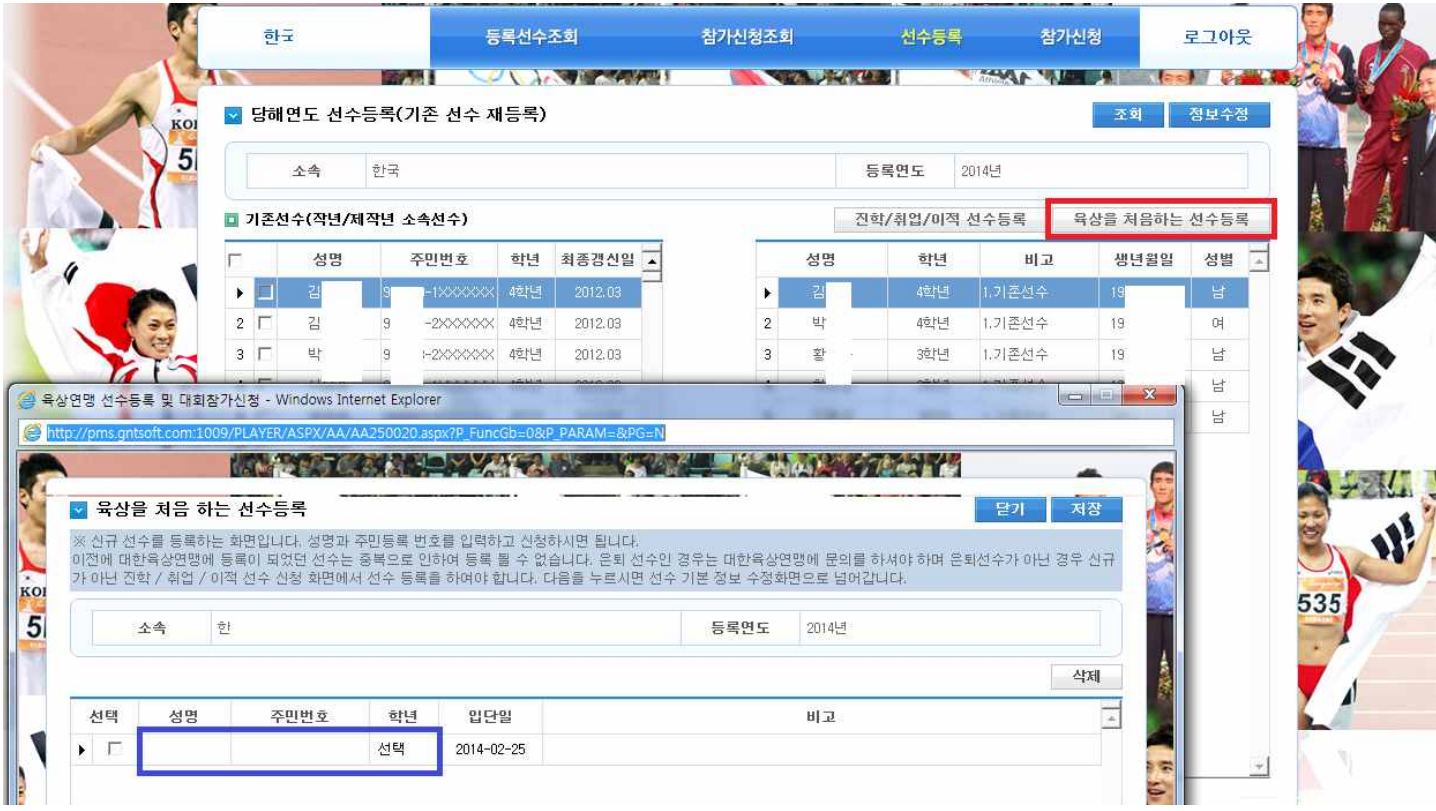

- 운동을 처음 하는 선수를 등록하는 화면입니다.

- 육상선수 생활을 처음 시작하는 선수만 등록이 가능합니다.

- 육상을 처음 하는 선수등록 버튼을 클릭 후 성명 / 주민번호 / 학년 을 입력하고 저장 버튼을 클릭합니다.

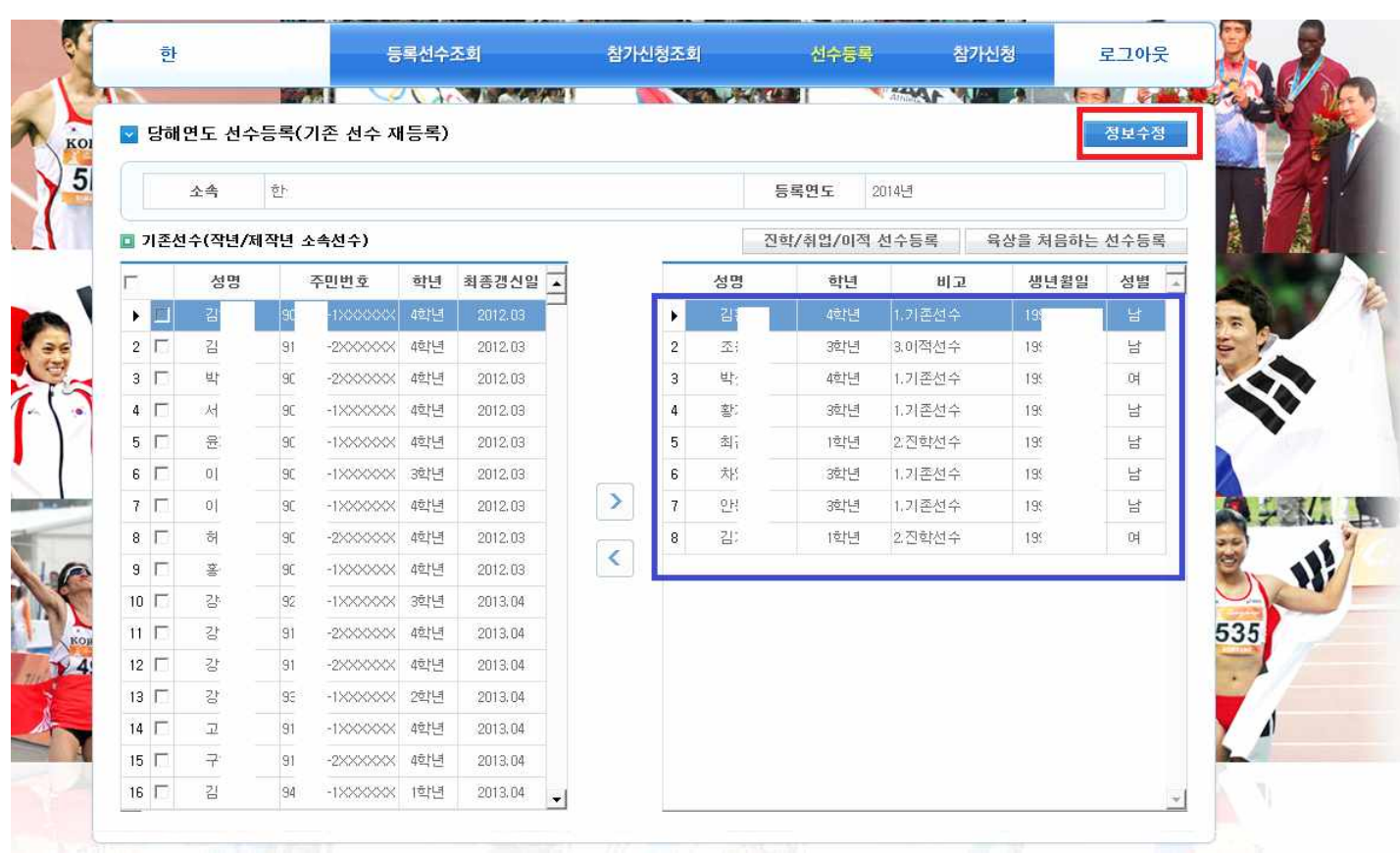

- 기존에 **재학/근무 한 선수, 입학 및 입단선수, 전학 및 이적 선수**들이 모두 등록되었는지 **확인 후 정보수정 버튼**을 클릭하여 다음화면으로 넘어갑니다.

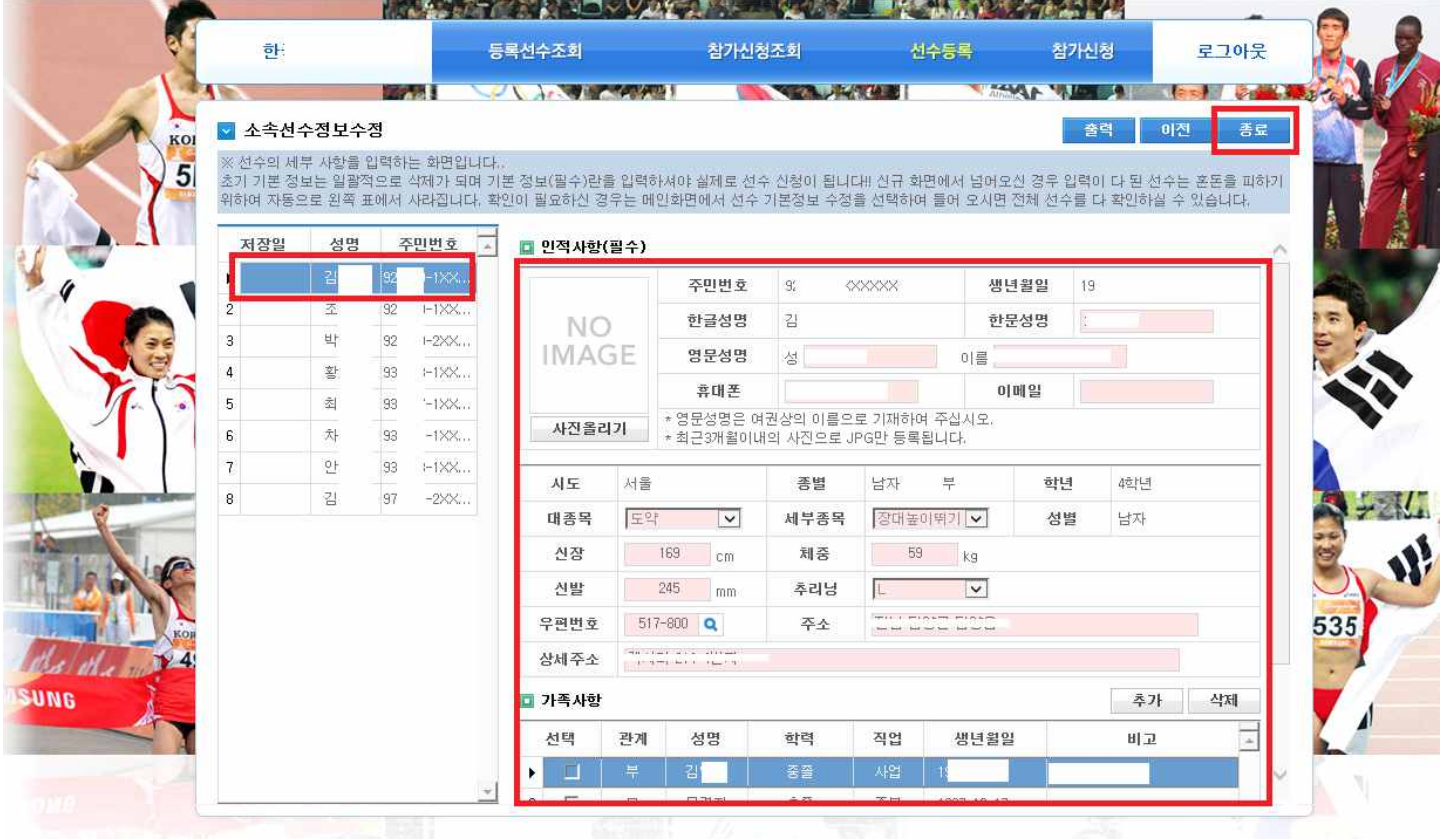

- 좌측의 화면에서 선수명을 클릭 후 인적사항을 작성 하고, 다음선수를 클릭합니다.
- 인적사항은 **사진 포함 필수**이며, 모두 입력해주시기 바랍니다.
- 입력이 끝난 선수는 **저장일자가 표기**됩니다.

ی شده

- **저장일자가 없는 선수**는 선수등록 신청이 **이루어지지 않으니 필히 정보를 입력**해주시기 바랍니다.